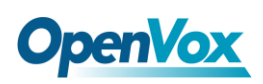

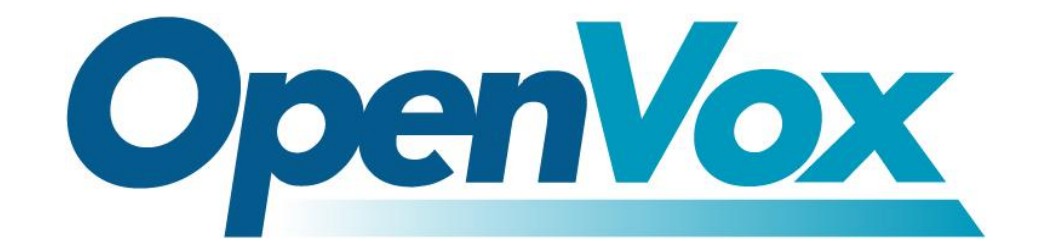

# 深圳市开源通信有限公司

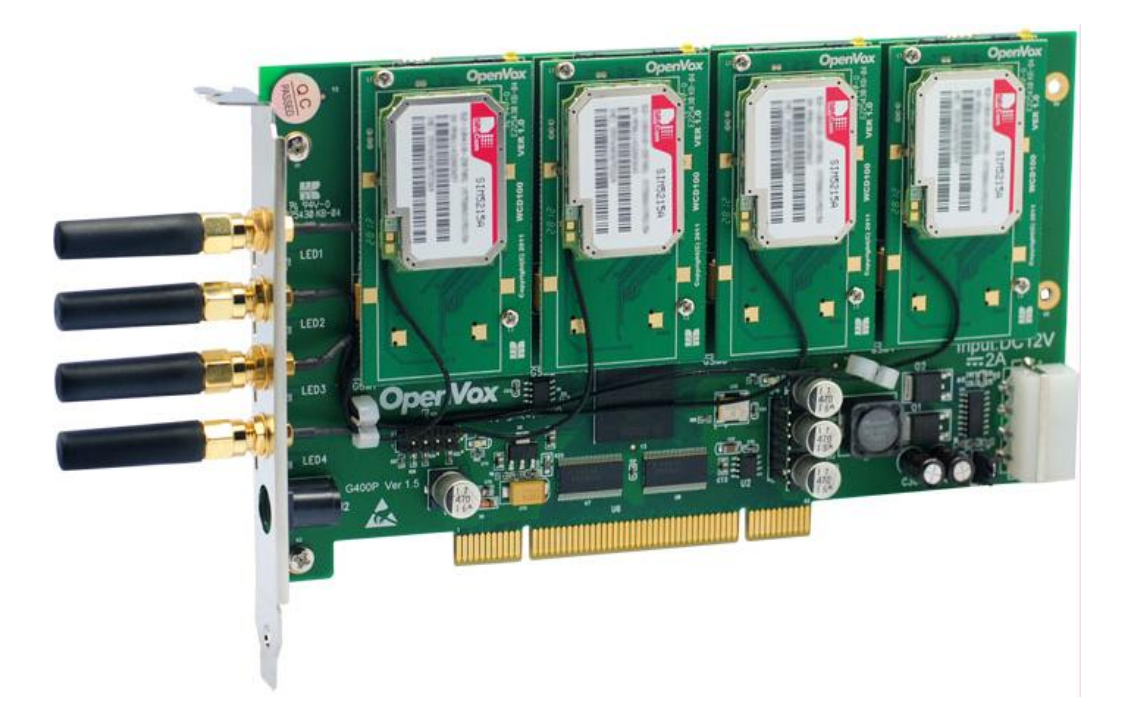

### **OpenVox G410P** 用户手册

#### V2.2

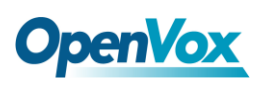

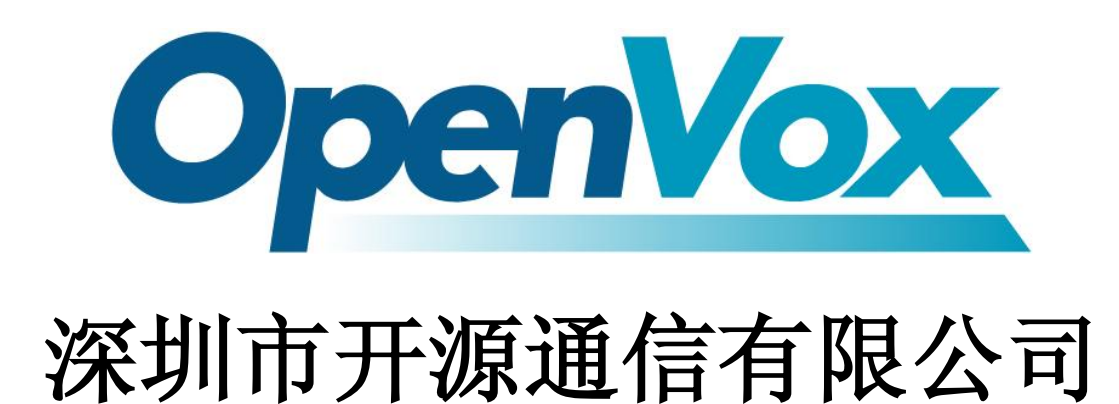

*OpenVox-Best Cost Effective Asterisk Cards*

广东省深圳市福田区沙嘴路金地工业区 127 栋 3 楼 电话: +86-755-82535461, 82535095, 82535362 传真:0755-83823074

邮箱: 业 务 [sales@openvox.com.cn](mailto:sales@openvox.com.cn) 技术支持[support@openvox.com.cn](mailto:support@openvox.com.cn)

上班时间: 周一至周五09: 00-18: 00(GMT+8), 节假日除外

*Thank You for Choosing OpenVox Products!*

OpenVox Communication Co. LTD. URL:www.openvox.cn

![](_page_2_Picture_0.jpeg)

### 声明

Copyright<sup>©</sup> 2011 OpenVox Inc 版权归 OpenVox 所有, 未经允许, 此 文件中的图片、文字一律不得复制、转载以用于商业用途。所有解释 权归深圳市开源通信有限公司所有。

![](_page_3_Picture_1.jpeg)

![](_page_3_Picture_18.jpeg)

![](_page_3_Picture_19.jpeg)

![](_page_4_Picture_1.jpeg)

<span id="page-4-0"></span>![](_page_4_Picture_3.jpeg)

- **1.** G410P 在应用过程中须符合特定的国家安规;
- **2.** 安装 G410P 前,请先关闭电源;
- **3.** 为了防止静电感应对板卡的损伤,请用螺丝将卡挡板扣在 PC 上,以达到接地的作用;
- **4.** 安装过程中,静电环必不可少;
- **5.** 请按指导步骤操作。

![](_page_5_Picture_0.jpeg)

### <span id="page-5-0"></span>测试环境

- 硬件板卡: OpenVox G410P (4个 3G 模块+4 张 SIM 卡)
- 操作系统: CentOS-5.6
- 内核版本:2.6.18-238.12.1.el5
- 驱动版本: chan\_extra-1.1.2

<span id="page-6-0"></span>![](_page_6_Picture_1.jpeg)

### 第一章 概述

#### <span id="page-6-1"></span>**1.1 Asterisk** 简介

Asterisk 是一个开放源代码的软件 VoIP PBX 系统, 它是一个运 行在 Linux 环境下的纯软件实施方案。Asterisk 是一种功能非常齐全 的应用程序,提供了许多电信功能,能够把 x86 机器变成用户交换机, 还能够当作一台企业级的商用交换机。Asterisk 的优势还在于它为小 企业在预算可承受的范围内提供了商业交换机的功能,并且具有很强 的可扩展性。

![](_page_6_Figure_5.jpeg)

图 **1 Asterisk** 应用拓扑

### <span id="page-6-2"></span>**1.2 G410P** 简介

OpenVox Communication Co. LTD. URL:www.openvox.cn

## **OpenVox**

G410P 可让现有 Asterisk IP-PBX 与移动网络的实现对接。通过基于 GPL 协议的驱动及 Linux 内核,它可与 OpenVox 其他任何板卡共用, 构建一个 TDM 交换 PBX。另一方面,系统集成商通过 G410P 可以 构建一个成本低、管理轻松、功能强大的移动呼叫系统。

G410P 可支持 Asterisk<sup>®</sup>, Elastix<sup>®</sup>, FreeSWITCH<sup>™</sup>, PBX in a Flash, trixbox® , Yate™ 及其他 IPPBX/IVR 等多种开源软件应用。

#### 应用领域

- > WCDMA 网络与 PBX 的连接
- PBX 与 WCDMA 连接
- ▶ 移动网络的 PBX
- ▶ WCDMA 回拨业务
- ▶ WCDMA VoIP 网关
- > SMS 网关

#### 应用实例

如图所示:SIP电话及软电话可以通过G410P与手机通信,此时G410P 作为 PBX 接入 WCDMA 网络的连接媒介。

![](_page_8_Picture_0.jpeg)

![](_page_8_Figure_2.jpeg)

图 **2** 应用实例

#### 主要特性

- 支持 850/900/1900/2100MHz WCDMA 网络
- ▶ 支持 USSD CLIP, CLIR
- > 支持 IMEI 及 PIN 码修改
- 支持短信群发
- ▶ DTMF 检测
- 兼容 32 位 33MHz PCI 以及 PCI 2.3
- > 自动识别总线电压(5V 或 3.3V)
- 可外接天线

![](_page_9_Picture_0.jpeg)

- 可扩展性: 只要添加通道就能扩展系统
- 易用性: 基于 chan\_extra 开源驱动的解决方案
- > 认证: CE, FCC

<span id="page-10-0"></span>![](_page_10_Picture_1.jpeg)

### 第二章 硬件安装

#### <span id="page-10-1"></span>**2.1** 电源

G410P 的供电方式有两种,如图 3 所示:

- 通过 12V 电源适配器直流供电,若选择直流供电方式,请按图 3 第 1 种方式设置跳线;
- 通过 12V 4-PIN 导线供电,若选择此供电方式,请按照图 3 的第 2 种方式调整 J3 跳线。

![](_page_10_Figure_7.jpeg)

图 **3** 两种供电方式

#### <span id="page-11-0"></span>**2.2 PCI**插槽

G410P 兼容工业标准的 32-bit 5.0V PCI 插槽(图 4 插槽 2)、64-bit 3.3V PCI 插槽(图 4 插槽 3)和 64-bit 5.0V PCI 插槽(图 4 插槽 4), 而不适合 PCI-E 插槽(图 4 插槽 1)。确定您的服务器插槽类型为 PCI 后,请将 G410P 板卡垂直插入其中。

![](_page_11_Figure_4.jpeg)

![](_page_11_Figure_5.jpeg)

#### <span id="page-11-1"></span>**2.3 LED**指示灯

 在 G410P 卡上左侧有 LED1-4 四个指示灯,每个指示灯指示一张 SIM 卡工作状态,用户可以根据其闪烁频率判断板卡通信状态:

- $\triangleright$  LED 全灭: SIM 卡没有工作
- > 亮 64 ms 灭 800 ms: SIM 卡无法找到网络
- > 亮 64 ms 灭 3000 ms: SIM 卡已连接网络
- 亮 64 ms 灭 300 ms:GPRS 通信

另外, 在模块的下方还有两个指示灯, D8 和 D9, 这两个灯在正

常情况下开机时就会亮,且 D9 闪烁的频率高于 D8。

#### <span id="page-12-0"></span>**2.4 WCDMA**模块、**SIM**卡

G410P支持3G模块,一个3G模块与一张SIM卡、一根外接天线配 套使用,请确保SIM卡有用。按照正确的方式将其插入WCDMA模块 后面,若要取出,请按住SIM卡右边的黄色小按钮。

#### <span id="page-12-1"></span>**2.5** 硬件安装步骤

- 关闭电源;
- 将SIM卡插入G410P;
- > 将G410P垂直插入PCI-E插槽;
- > 选择如前文所述的两种供电方式中的一种,并正确设置跳线;
- 固定板卡;
- 通电。

![](_page_12_Picture_12.jpeg)

图**5** 硬件安装

**OpenVox** 

![](_page_13_Picture_2.jpeg)

<span id="page-14-0"></span>![](_page_14_Picture_1.jpeg)

### 第三章 软件安装

#### <span id="page-14-1"></span>**3.1** 硬件检测

请运行如下指令查看系统是否检测到 G410P:

**# lspci –vvvv**

若系统检测到硬件,则输出如下信息:

```
01:04.0 Class ff00: Unknown device 1b74:0100 (rev 01) Subsystem: Unknown device 1b74:0104 Control: I/O+ Mem+ BusMaster- SpecCycle- MemWINV- VGASnoop- ParErr- Stepping- SERR- FastB2B- Status: Cap- 66MHz- UDF- FastB2B- ParErr- DEVSEL=slow >TAbort- <TAbort- <MAbort- >SERR- <PERR- Interrupt: pin A routed to IRQ 66 Region 0: Memory at dedf0000 (32-bit, non-prefetchable)
[size=64K]
```
#### 图 **6** 硬件检测

如果 G410P 未被识别, 请在电源关闭后清扫 PCI 插槽将卡或插入其 它 PCI 插槽重试。

#### <span id="page-14-2"></span>**3.2** 依赖包检测与安装

依赖包是必不可少的,若缺失将导致软件安装无法顺利完成。在 安装 DAHDI 和 Asterisk 之前请运行**"**yum install XX**"**(XX 代表依赖 包名),检测必备依赖包是否全部安装。

### **OpenVox**

- **# yum install bison**
- **# yum install bison-devel**
- **# yum install ncurses**
- **# yum install ncurses-devel**
- **# yum install zlib**
- **# yum install zlib-devel**
- **# yum install openssl**
- **# yum install openssl-devel**
- **# yum install gnutls-devel**
- **# yum install gcc**
- **# yum install gcc-c++**
- **# yum install libxml2**
- **# yum install libxml2-devel**

如果系统没有安装 kernel-devel,用户需要运行如下指令 安装与现有内核相匹配的 kernel-devel:

**# yum install kernel-devel-`uname –r`**

如果更新源中没有找到匹配的 kernel-devel, 那么就需要下载匹配的 RPM 包手动安装,或者执行如下指令升级到最新的稳定内核版本:

#### **# yum install kernel kernel-devel**

OpenVox Communication Co. LTD. URL:www.openvox.cn 安装完后重启系统应用新的内核,在新内核上继续后面的操作。在上 述依赖包的检测过程中,如果该依赖包已经安装,系统会提示已经安 装,不会继续安装这个包,用户可以运行下一条指令安装其它包;如 果没有安装,则会自动安装直到系统提示安装成功。

#### <span id="page-16-0"></span>**3.3** 安装**chan\_extra** 、**DAHDI**及**Asterisk**

请到如下地址下载 chan\_extra 驱动:

*<http://www.chan-extra.org/download/releases/>*

通常, 我们将 chan\_extra 下载并解压到 /usr/src/ 目录下。

**#\_wget\_http://www.chan-extra.org/download/chan\_ex tra-current.tar.gz**

**# tar –xvzf chan\_extra-X.XX.tar.gz**

改变路径到 chan\_extra-X.XX(X.XX 代表版本号), 运行如下指令:

#### **# cd chan\_extra-X.XX**

#### **# ./install.sh**

运行完上述指令后,系统会再一次检测所需依赖包是否全部安装,如 果系统检测到还有依赖包未安装, 请输入"y"接受系统自动安装缺 失的依赖包, 直到系统显示所有依赖包的状态为"OK", 如图所示:

![](_page_17_Picture_0.jpeg)

```
######################################################################## # OpenVox Extra Installation Script # # v1.1.2 # # OpenVox Communication Co.,Ltd # # Copyright (c) 2009-2011 OpenVox. All Rights Reserved. # ######################################################################## Checking for C development tools ... [ OK ] Checking for C++ developement tools ... [ OK ] Checking for Make utility ... [ OK ] Checking for ncurses library ... [ OK ] Checking for ncurses-devel library ... [ OK ] Checking for Perl developement tools ... [ OK ] Checking for Patch ... [ OK ] Checking for bison... [ OK ] Checking for bison-devel... [ OK ] Checking for openssl... [ OK ] Checking for openssl-devel... [ OK ] Checking for gnutls-devel... [ OK ] Checking for zlib... [ OK ] Checking for zlib-devel... [ OK ] Checking for kernel development packages... [ OK ] Checking for libxml2-devel... [ OK ]
```
**Press [Enter] to continue...**

#### 图 **7** 依赖包状态检测

G410P 软件安装过程通过向导选项来提示您安装。依赖包检测完 之后,系统会进入安装方式选择的界面。安装途径有三种,分别是通 过源码安装、通过 Elastix 安装、通过 Trixbox 安装, 如图所示。

```
######################################################################## # OpenVox Extra Installation Script # # v1.1.2 # # OpenVox Communication Co.,Ltd # # Copyright (c) 2009-2011 OpenVox. All Rights Reserved. # ######################################################################## 1) Source code install 2) Trixbox-dahdi install 3) Elastix-dahdi install q) quit Please enter your selection (1..3 or q) -> 图 8 安装方式选择
```
接下来我们介绍通过源代码安装 chan\_extra:

#### **->1) Source code install**

(通过 centOS 源码安装请输入"1", 按 Enter 键后, 系统会出现另外 三个选项让您选择安装 DAHDI 的方式,分别是通过 extra 安装包自 带的 dahdi-linux-complete-2.3.0.1+2.3.0、通过输入您指定的 DAHDI 版本和通过下载最新 DAHDI 版本,在键盘上输入相应数字即可选择。 下面我们来详细介绍这三种 DAHDI 安装方式)

**Looking for dahdi-linux-complete directory in /usr/src ...**

**1 : /usr/src/dahdi-linux-complete-2.3.0.1+2.3.0 ----------------------------------------- n : Download and install dahdi-linux-complete-2.3.0.1+2.3.0.tar.gz [Default installation] m : Enter dahdi-linux-complete dir path manually d : Download the latest version of dahdi-linux-complete q : Skip the step (ctrl-c to Exit) Please select working dahdi-linux-complete directory [1-1, n, m, d, q]:**

#### 图 **9 DAHDI** 安装方式选择

#### **-->1**:**/usr/src/dahdi-linux-complete-2.3.0.0+2.3.0**

(表示系统检测到已经下载并解压的 DAHDI 版本,输入数字"1",

按回车键选择安装。)

#### **-->n: dahdi-linux-complete-2.3.0.1+2.3.0.tar.gz [default]**

(如果您希望系统自动下载并安装

dahdi-linux-complete-2.3.0.1+2.3.0, 请在键盘上输入"n", 按回车

键即可。)

OpenVox Communication Co. LTD. URL:www.openvox.cn

#### **-->m: Enter dahdi\_linux\_complete dir path manually**

 (这个选项是用于:如果已经下载了 DAHDI,输入 DAHDI 的完整 路径: 也可以通过您指定的 DAHDI 版本安装, 输入"m", 按回 车键后,系统会提示您输入已下载的 DAHDI 版本路径)

#### **-->d: Download the latest dahdi\_linux\_complete**

 (通过这个选项,系统会自动下载最新的 DAHDI 版本,输入"d", 按回车键即可)

#### **-->q: skip the step**

(选择"q"意味着跳过 DAHDI 安装)

DAHDI 安装完之后,便进入 Asterisk 安装选项,安装方法、步骤与 DAHDI 类似,也是通过选项来完成。

```
Looking for Asterisk directory in /usr/src ... 1 : /usr/src/asterisk-1.6.2.11 ------------------------------------------ n : Download and install asterisk-1.6.2.11.tar.gz [Default installation] m : Enter Asterisk dir path manually d1.6 : Download the latest version of Asterisk 1.6.2 q : Skip the step (ctl-c to Exit) Please select working Asterisk directory [1-1, n, m, d, q]:
```
图 **10 Asterisk** 安装方式选择

#### **-->1**:**/usr/src/asterisk-1.6.2.11**

(在目录/usr/src/下已有的 Asterisk 版本,输入数字"1"安装)

#### **-->n: Download and install asterisk-1.6.2.11.tar.gz [Default**

#### **installation]**

(如果输入"n",系统会自动下载安装 chan\_extra 软件包自带的 asterisk-1.6.2.11)

#### **-->m: Enter Asterisk dir path manually**

(这个选项是用于:如果已经下载并解压了 Asterisk,您就可以输入 安装 Asterisk 的完整路径; 也可以指定 Asterisk 版本, 输入"m" 后系统会提示输入您需要的 Asterisk 版本,下面以安装asterisk-1.8.0 为例,输入您将安装的 Asterisk 版本后,系统会自动下载并安装。)

**Please enter Asterisk dir path: [Default: /usr/src/asterisk/] If asterisk not found, download it from http://downloads.asterisk.org/ pub/telephony/asterisk #> asterisk-1.8.0**

#### 图 **11** 手动输入 **Asterisk** 版本

#### **-->d1.6: Download the Latest Asterisk 1.6.2**

(下载、安装 asterisk-1.6.2 的最新版本, 该选项功能已失效, 因为 Asterisk 已更新到 1.8 版, 不建议使用)

#### **-->q: skip the step**

(这个选项意味着跳过 Asterisk 安装)

如需获取更多关于 chan\_extra 安装信息,请查看日志文件 chan\_extra-XXXX/log/

注意**:** 如果运行"make"指令后系统显示报错信息,请 参考链接 [HERE](http://bbs.openvox.cn/viewthread.php?tid=1557&extra=page%3D1), 在此链接中介绍了如何安装补丁。 用户按照说明添加补丁之后,请再一次运行**"**make**"**,

若编译通过则继续安装,DAHDI 安装成功后就开始安装 Asterisk。

#### <span id="page-21-0"></span>**3.4** 设置拨号方案

在 extension.conf 中编写拨号方案,下图中编写了一个简单的拨 号方案。

**# vim /etc/asterisk/extension.conf**

![](_page_22_Picture_1.jpeg)

```
[from-gsm] exten => s, 1, Answer() exten => s, n, Dial(SIP/500) [from-internal] exten => 100,1,Dial(extra/1/10000) exten => 100,2,Hangup exten => 200,1,Dial(extra/3/10000) exten => 200,2,Hangup exten => 300,1,Dial(extra/5/10000) exten => 300,2,Hangup exten => 400,1,Dial(extra/7/10000) exten => 400,2,Hangup
```
#### 图 **12** 拨号方案

#### <span id="page-22-0"></span>**3.5** 加载驱动、启动**Asterisk**

到目前为止,已经完成了所有的必要文件设置,请按如下方式加 载驱动、启动 Asterisk。

**# service dahdi start** //开启 dahdi 服务 **# depmod -a** // 更新硬件列表 **# dahdi\_genconf** // 生成配置文件 **# dahdi\_cfg –vvvv** // 在 /etc/dahdi/system.conf 中配置内核 模块 **# dmesg** // 检测加载状态

![](_page_23_Picture_0.jpeg)

下图显示 dmesg 的输出信息:

**ACPI: PCI Interrupt 0000:02:02.0[A] -> GSI 22 (level, low) -> IRQ 225 Found an OpenVox G400E: Version 1.0 opvxg4xx: slot 0 is Installed opvxg4xx: slot 1 is Installed opvxg4xx: slot 2 is Installed opvxg4xx: slot 3 is Installed opvxg4xx: Powering up all spans...**

图 **13 dmesg** 输出信息显示

启动 Asterisk:

#### **# asterisk –vvvvvvgc**

若 Asterisk 已启用,请用**"**asterisk –r**"**代替。如果 SIM 卡安装正 确并且驱动加载成功,在 CLI 界面中运行**"**WCDMA show spans**"**后, Asterisk 终端将会输出如下信息:

#### **localhost\*CLI> WCDMA show spans**

**GSM span1: Provisioned, Up, Active GSM span2: Provisioned, Up, Active GSM span3: Provisioned, Up, Active GSM span4: Provisioned, Up, Active**

图 **14 SIM** 卡状态显示

![](_page_24_Picture_0.jpeg)

<span id="page-24-0"></span>![](_page_24_Picture_1.jpeg)

### 第四章 参考目录

**[www.openvox.cn](http://www.openvox.cn/) [www.digium.com](http://www.digium.com/) [www.asterisk.org](http://www.asterisk.org/) [www.voip-info.org](http://www.voip-info.org/)**

**[www.asteriskguru.com](http://www.asteriskguru.com/)**

#### 温馨提示:

如在安装或使用过程中遇到任何问题,欢迎您在 OpenVox 论坛上咨 询, 或者在 wiki 上查找解决方案, 链接如下所示:

**[OpenVox](http://bbs.openvox.cn/)** 论坛

**[OpenVox wiki](http://wiki.openvox.cn/index.php/%E9%A6%96%E9%A1%B5)**

![](_page_25_Picture_0.jpeg)

### <span id="page-25-0"></span>附录 **A** 硬件指标

#### • 重量、尺寸

 $\bar{\mathbb{E}}$ 量(g): 213

尺寸(mm): 179 (L)  $\times$  99(W)  $\times$  16 (H)

#### • 接口

PCI: 兼容3.3V和5V的PCI 2.2及以上插槽 电源连接器:12V 4-pin 连接头

#### •环境

温度:  $0 \sim 50 \, \text{C} \left( \pm \text{4} \right)$ 

 $-40 \sim 125 \text{ C}$  (存储)

湿度: 10 ~ 90% 非凝结

#### • 硬软件配置要求

RAM 128 + MB

Linux kernel  $2.4.X \n\mathbb{R}$  2.6.X

CPU 800+ MHZ